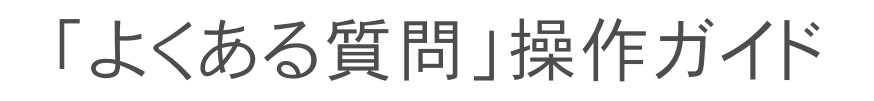

# Premium Communication Tool PRECOT

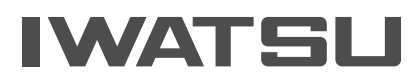

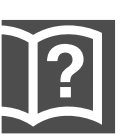

# PRECOT「よくある質問」操作ガイド

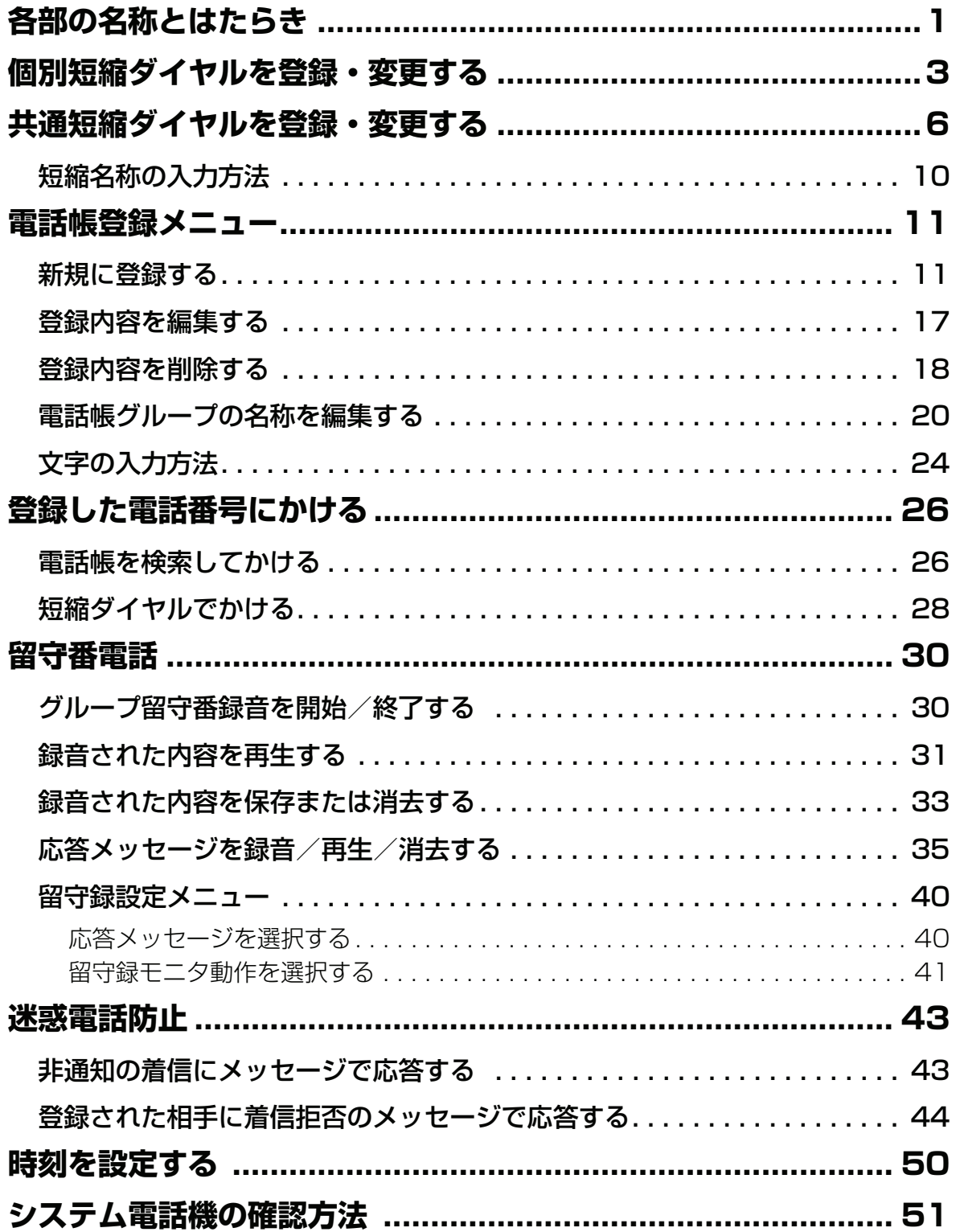

目次

## <span id="page-4-0"></span>**各部の名称とはたらき**

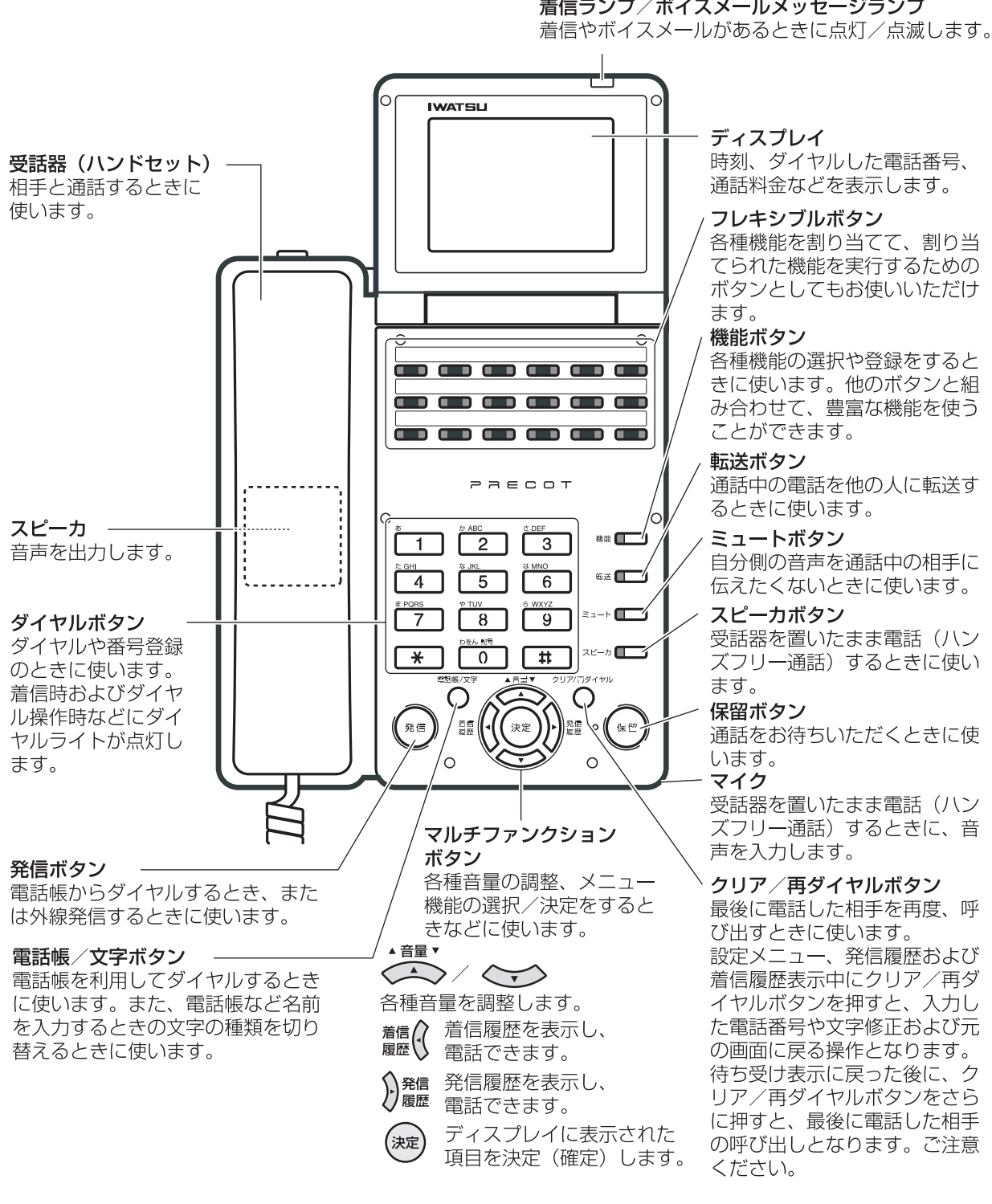

#### 着信ランプ/ボイスメールメッセージランプ

### **● 多機能電話機のランプ**

![](_page_5_Picture_1.jpeg)

### **● 電話機底面**

![](_page_5_Figure_3.jpeg)

- 1. 着信ランプ/メッセージランプ 着信があると、赤色に点滅します。 メッセージがあると、緑色に点灯または点滅 します。
- 2. フレキシブルボタンランプ 割り当てられた機能を実行したときなどに、 点滅または点灯します。
- 3. 機能ランプ
	- <sup>機能</sup>ヿを押したときに、赤色に点滅します。
- 4. 転送ランプ 不在転送が登録されていると、赤色に点灯ま たは点滅します。
- 5. ミュートランプ <sub>ミュート</sub><br>■■■ を押したときに、赤色に点滅します。
- 6. スピーカランプ <sub>スピーカ</sub><br>▇███ を押したときに、赤色に点滅します。
- 1. 受話器(ハンドセット)用ジャック 受話器のコネクタを接続します。
- 2. LINE 用ジャック 内線のコネクタを接続します。
- 3. HEADSET 用ジャック ヘッドセット(オプション)を接続しま す。

## <span id="page-6-0"></span>**個別短縮ダイヤルを登録・変更する**

短縮番号は、電話帳の情報として登録されます。この短縮番号を利用すると、電話帳の機能により相手に電 話をかけることができます。 個別短縮ダイヤルは、電話機毎に 20 件まで登録できます。

あらかじめフレキシブルボタンに■■■の割り付けを行う必要があります。[

![](_page_6_Picture_3.jpeg)

1. ███████████████ 2. 短縮番号(3 桁)を入力します。 個別短縮ダイヤル:  $\boxed{9}$   $\boxed{0}$   $\boxed{0}$   $\sim$ | 9 || 1 || 9 ||取り付け時設定| 既に相手の電話番号が登録されている場合は、 ディスプレイに相手の電話番号を表示します。 3. 登録する相手の電話番号を入力し ます。

> [制御コードを入力する場合は、「制御コードの](#page-7-0) 入力方法 | 4ページを参照してください。

## 4. 登録を終了するか/継続するかを 選択します。

登録を継続(引き続き、次の相手先を登録)する場 合

■■を押します。 登録内容を確定し、手順 2 に戻ります。 短縮

#### 登録を終了する場合

・ <sup>機能</sup>■を押します。 登録内容を確定し、短縮ダイヤルの登録を終了しま す。

### <span id="page-7-0"></span>**● 制御コードの入力方法**

制御コードの入力方法は、以下になります。

![](_page_7_Picture_183.jpeg)

#### *Note*

・ ネスティング: 電話番号の代わりに、短縮番号を登録します。 長い電話番号を登録したい場合に、使用します。

### **● 外線発信グループ番号を登録する**

![](_page_7_Figure_6.jpeg)

### **● 相手先の短縮名称を登録する**

![](_page_8_Figure_1.jpeg)

- 1. を押します。 機能 短縮
- 2. 短縮番号(3 桁)を入力します。 短縮番号に相手先の短縮名称が登録されている 場合は、ディスプレイに表示します。

## 3. 相手先の短縮名称を入力します。

- 1. |  $\star$  | でカタカナ入力モード、英数字入力モードを選択 します(最初は英数字入力モードになっています)。
- 2. ダイヤルボタンで文字を選択し、<sup>(解)</sup>で確定します。
- 3.再度、(<sup>保留)</sup>を押すと、 1 つ前の文字が取り消されます。
- 4. 入力したすべての文字を取り消す場合は、受話器を上 げ下げしてください。

#### *Note*

- ・ 短縮名称は、カタカナ・英数字での登録となります。漢字登録は できません。
- 「短縮名称の入力方法」10 ページを参照してください。

4. を押します。 機能

#### *Note*

- 短縮番号に登録できるダイヤル桁数は、最大 32 桁です。登録できる文字数は、最大 10 桁です。
- ・ 相手先番号の中に、他の短縮番号を登録できます(ネスティング短縮番号)。ただし、発信できるダイヤル桁数は、 最大 48 桁です。また、ネスティングの指定は 1 回までです。

例)

短縮番号「22」に 123456789「短縮 33」を登録 短縮番号「33」に 0123「短縮 44」を登録 短縮番号「44」に「11111」を登録 上記の登録で、短縮番号「33」の発信では、012311111 がダイヤルされますが、短縮番号 22 の発信で は、1234567890123 がダイヤルされます。

## <span id="page-9-0"></span>**共通短縮ダイヤルを登録・変更する**

短縮番号は、電話帳の情報として登録されます。この短縮番号を利用すると、電話帳の機能により相手に電 話をかけることができます。 共通短縮ダイヤルは、システム共通に 1000 件、内線グループ合わせて 1000 件まで登録できます。 共通短縮ダイヤルの登録は、 システム電話機からのみ可能です。<u>iシステム</u>

受話器を置いたまま、 + を押します。 機能 ディスプレイの内線番号の後に、"s"が表示されます。 あらかじめフレキシブルボタンに■■■の割り付けを行う必要があります。[<mark></mark>

![](_page_9_Figure_3.jpeg)

![](_page_9_Figure_4.jpeg)

3. 登録する相手の電話番号を入力し ます。

[制御コードを入力する場合は、「制御コードの](#page-10-0) 入力方法[」7](#page-10-0) [ページを参照してください。](#page-10-0)

## 4. 登録を終了するか/継続するかを 選択します。

登録を継続(引き続き、次の相手先を登録)する場 合

1. <del>[□□</del>を押します。 登録内容を確定し、手順 2 に戻ります。

#### 登録を終了する場合

1. <del><sup>機能</sup> |</del>を押します。 登録内容を確定し、短縮ダイヤルの登録を終了しま す。

### <span id="page-10-0"></span>**● 制御コードの入力方法**

制御コードの入力方法は、以下になります。

![](_page_10_Picture_158.jpeg)

#### *Note*

ネスティング: 電話番号の代わりに、短縮番号を登録します。 長い電話番号を登録したい場合に、使用します。 **● 外線発信グループ番号を登録する**

![](_page_11_Picture_1.jpeg)

- 1. ███████████████████
- 2. 短縮番号(4 桁)を入力します。 短縮番号に外線発信グループ番号が登録されて いる場合は、ディスプレイに表示します。

## 3. 外線発信グループ番号(3 桁)を 入力します。

4. <mark>■</mark>を押します。

*Note*

・ 外線発信グループ番号は、データ設定により、あらかじめ登録が 必要です。

### **● 相手先の短縮名称を登録する**

![](_page_12_Figure_1.jpeg)

- 1. を押します。 機能 短縮
- 2. 短縮番号(4 桁)を入力します。 短縮番号に相手先の短縮名称が登録されている 場合は、ディスプレイに表示します。

### 3. 相手先の短縮名称を入力します。

- 1. |  $\star$  | でカタカナ入力モード、英数字入力モードを選択 します(最初は英数字入力モードになっています)。
- 2. ダイヤルボタンで文字を選択し、<sup>(解)</sup>で確定します。
- 3.再度、(<sup>保留)</sup>を押すと、 1 つ前の文字が取り消されます。
- 4. 入力したすべての文字を取り消す場合は、受話器を上 げ下げしてください。

#### *Note*

- ・ 短縮名称は、カタカナ・英数字での登録となります。漢字登録は できません。
- 「短縮名称の入力方法」10 ページを参照してください。

4. <mark>● </mark>を押します。

#### *Note*

- 短縮番号に登録できるダイヤル桁数は、最大 32 桁です。登録できる文字数は、最大 10 桁です。
- ・ 相手先番号の中に、他の短縮番号を登録できます(ネスティング短縮番号)。ただし、発信できるダイヤル桁数は、 最大 48 桁です。また、ネスティングの指定は 1 回までです。 例)

短縮番号「22」に 123456789「短縮 33」を登録 短縮番号「33」に 0123「短縮 44」を登録 短縮番号「44」に「11111」を登録 上記の登録で、短縮番号「33」の発信では、012311111 がダイヤルされますが、短縮番号 22 の発信で は、1234567890123 がダイヤルされます。

内線グループ電話帳をグループ分けして使用する場合は、あらかじめ設定が必要です。<sup>||取り付け時設定|</sup>

## <span id="page-13-1"></span><span id="page-13-0"></span>**短縮名称の入力方法**

各ボタンに複数の文字が割り当てられています。入力する文字のボタンを繰り返し押すことで、割り当てら れた文字が順に表示されます。

各入力モードで使用できるボタンと文字は、以下の通りです。

![](_page_13_Picture_100.jpeg)

## <span id="page-14-2"></span><span id="page-14-0"></span>**電話帳登録メニュー**

システムが持っている電話帳に、相手先の情報を登録できます。 電話帳には、以下の件数を登録することができます。 システム 1000 件 内線グループ全体 1000件 取り付け時設定

電話機ごと 20 件

電話帳に登録しておくことで、登録した名前をスクロールして検索したり、発信に便利な機能(短縮発信や 検索発信など)が使用できます。携帯電話の操作感覚で使えます。

システム電話帳、内線グループ電話帳への登録は、システム電話機で行うことができます。<u>|>ス<del>ァ</del>ム</u>

*Note*

・ 項目 25 ~ 28 は、バージョン 2.00 以降の操作方法です。

## <span id="page-14-1"></span>**新規に登録する**

*Note*

- ・ 登録操作を途中でキャンセルする場合は、一旦受話器を上げて戻してください。
- 例) 以下の操作は、名前:鈴木一郎、電話番号:03-1234-5678、電話帳グループ:グループ 2、外線 発信グループ:1、相手識別着信音番号:2、バックライト表示色:ブルーベリーを登録する方法につ いて説明しています。

あらかじめフレキシブルボタンに████ の割り付けを行う必要があります。[

# 1. メインメニュー画面で、"電話帳登録"を選択 し、<sup>(死)</sup>を押します。

登録モード選択画面が表示されます。

### 2. < ◇ を押し、"新規登録"にカーソルを 合わせます。 ▲音量▼

登録モード選択 ▶新規登録 編集/削除 グループ編集

3. ∜<sup>愛</sup>を押します。

名称の入力画面が表示されます。

### 4. 登録先の名称(例:"すずき")を入力します。

- す: 3 を 3 回押す
- ず : )<sup>) 霜</sup>を 1 回押して、右に 1 文字移動し、 3 及 3 回 (す)、 0 を 5 回 押す(濁点)
- き: 2 を2回押す

▲音量▼

[入力方法は、「入力モードの切り替え」24](#page-27-1) ページ、[「文字の入](#page-27-0) 力方法[」24](#page-27-0) ページを参照してください。 [名前は、ひらがな・漢字は全角 10 文字まで、カタカナ・英字](#page-27-0) 記号・数字は半角 20 文字まで入力できます。

- 5. ○○○を押します。 カーソル位置までの文字列("すずき")が漢字変換されます。 **章\***<br>( ) 〜 ) を押し、目的の漢字("鈴木")にカーソルを合 わせます。
- 6. <sup>(淀)</sup>を押します。

目的の漢字("鈴木")が確定されます。

- 7. 登録先の名称(例:"いちろう")を入力しま す。
	- い: 1 を 2 回押す
	- ち:4 を2回押す
	- ろ: 9 を5回押す
	- う: 1 を 3 回押す

[入力方法は、「入力モードの切り替え」24](#page-27-1) ページ、[「文字の入](#page-27-0) 力方法[」24](#page-27-0) [ページを参照してください。](#page-27-0)

![](_page_15_Picture_15.jpeg)

すずき

![](_page_15_Picture_16.jpeg)

![](_page_16_Picture_146.jpeg)

9. ∜<sup>愛</sup>を押します。 目的の漢字("一郎")が確定されます。

10. こを押します。

名称の入力を確定し、読み仮名の入力画面が表示されます。 読み仮名には、名称の入力時に入力した文字が自動的に入力さ れています。

#### *Information*

・ 新規登録で名称を入力する際に入力した読みは、読み仮名に自動的に反映されます。

### 11.表示されている読み仮名が違う場合は、修正し ます。

[読み仮名は、カタカナ・英字記号・数字で半角 10 文字まで入](#page-27-1) 力できます。

[読み仮名は、名称を検索するために使われます。](#page-27-1)

[入力方法は、「入力モードの切り替え」24](#page-27-1) ページ、[「文字の入](#page-27-0) 力方法[」24](#page-27-0) [ページを参照してください。](#page-27-0)

## 12. ※しを押します。

読み仮名を確定し、電話番号の入力画面が表示されます。

![](_page_16_Picture_12.jpeg)

![](_page_16_Picture_13.jpeg)

読み? スズ・キイチロウ

### 13.電話番号(例:"0312345678")を入力 します。

#### *Information*

- ・ 文字入力として数字を入力する場合は、文字入力のキー割り当てに従いますが、電話 番号など、番号を登録する操作では、ダイヤル 1 ~ 9 、 0 、 + 0 、 + 0 面 接入力となります。
- ・ 電話番号は最大 32 桁まで入力できます。

[制御コードを入力する場合は、「制御コードの入力方法」17](#page-20-1) [ページを参照してください。](#page-20-1)

## 14. ゚<sup>悪</sup>を押します。

電話番号を確定し、電話帳グループの選択画面が表示されま す。

## 15. < ◇ を押し、"グループ 02"にカーソ ルを合わせます。

## 16. ※しを押します。

電話帳グループの選択を確定し、外線発信グループ番号の入力 画面が表示されます。 外線発信グループ番号を入力しない場合は、手順 18 に進みま す。

## 17.外線発信グループ番号(例:"01")を入力し ます。

|0||1|から||3||0||をダイヤルしてください。

外線グループ番号を入力する場合は、お買い求めの販売店にご 相談ください。

## 18. <sup>(淀)</sup>を押します。

外線発信グループ番号の入力を確定し、相手識別着信音番号の 入力画面が表示されます。 相手識別着信音番号を入力しない場合は、手順 20 に進みま す。

![](_page_17_Picture_15.jpeg)

電話帳グループ? グループなし グループ01 グループ02 グループ03 グループ04

ダイヤル?

0312345678

## 19.相手識別着信音番号(例:"02")を入力しま す。

00 1 から 1 7 をダイヤルしてください。

## 20.ွ<sup>ஜு</sup>を押します。

相手識別着信音番号の入力を確定し、バックライト表示色の選 択画面が表示されます。

## 21. を押し、"ブルーベリー"にカーソ 音量 ルを合わせます。

# 22.Ѿを押します。

バックライト表示色の選択を確定し、短縮番号の入力画面が表 示されます。

短縮番号には、未登録の短縮番号の中で、最も若い番号が登録 候補として自動的に入力されています。

### 23.入力されている短縮番号を変更する場合は、修 正します。

#### *Note*

- ・ 短縮番号は、電話帳の情報として登録されます。
- ・ 入力できる短縮番号は、以下のようになります。
- 共通短縮: | 0 || 0 || 0 || 0 ||〜| 0 || 9 9 9 | 9 | 2ステム
- 内線グループ短縮: 1 0 0 0 0 0  $9$  9 9 5 $\sqrt{275}$
- 個別短縮: | 9 || 0 || 0 |~ | 9 |  $\mathbf{1}$ 9
- 特定の短縮番号を登録する場合は、入力されている短縮番号を修正してください。修 正した短縮番号が登録済みの場合は、以前に登録されていた内容が上書きされますの で、ご注意ください。

## 24.Ѿを押します。

システム電話機で操作して、短縮番号に共通短縮ダイヤル (0000~0999)を入力した場合は、手順 25 に進みます。 システム電話機以外で操作している場合は、手順 29 に進みま す(登録確認画面が表示されます)。

0001

バックライト表示色? ナチュラル ブルーベリー ライム オレンジ ソーダ

着信音> 02

![](_page_18_Picture_22.jpeg)

### 25.発信者番号毎転送を行う場合は、発信者番号毎 転送グループ番号を入力します。

|0||1||から||1||0||をダイヤルしてください。

発信者番号毎転送グループ番号は、お買い求めの販売店に確認 願います。

# 26.Ѿを押します。

発信者番号毎転送グループ番号の入力を確定し、転送電話/着 番号毎転送機能の対象/非対象の選択画面が表示されます。

- 27. を押し、"対象"/"非対象"を選 音量 択します。
- 28.ွ<sup>ஜ</sup>を押します。

登録確認画面が表示されます。

- 29. < ◇ を押し、"はい"にカーソルを合わ せます。 ▲音量▼
- 30.ွ<sup>ஜ</sup>を押します。

登録が完了します。

登録完了後は、継続確認画面が表示されます。

## 31.登録を継続(引き続き、次の相手先を登録)す るか/終了するかを選択します。

#### 登録を継続する場合

- 1. < ◆ ◇ ◇ を押し、"はい"にカーソルを合わせます。
- 2. (<sup>速</sup>)を押します。 手順 4 に戻ります。

### 登録を終了する場合

- 1. < ◆ ◇ ◇ を押し、"いいえ"にカーソルを合わせます。
- 2. (<sup>逃)</sup>を押します。

転送電話/ 着番号毎転送 対 象 非対象

登録しますか? は い いいえ

継続しますか? は い いいえ

転送グループ?

\*

### <span id="page-20-1"></span>**● 制御コードの入力方法**

制御コードの入力方法は、以下になります。なお、制御コードは、電話番号 2 桁分必要となります。

![](_page_20_Picture_193.jpeg)

## <span id="page-20-0"></span>**登録内容を編集する**

*Note*

- **編集操作を途中でキャンセルする場合は、一旦受話器を上げて戻してください。**
- 1. メインメニュー画面で、"電話帳登録"を選択 し、<sup>(死)</sup>を押します。 モード選択画面が表示されます。

#### 2. < ◇ ◇ を押し、"編集/削除"にカーソル を合わせます。 ▲ 音量 ▼

登録モード選択 新規登録 編集/削除 グループ編集

3. <sup>(淀)</sup>を押します。

検索モード選択画面が表示されます。

4. 編集する登録先を検索します。 [検索方法は「登録した電話番号にかける」26](#page-29-2) ページを参照し てください。

検索結果詳細画面に検索結果が表示されます。

5. <sup>(深)</sup>を押します。

編集/削除選択画面が表示されます。

検索モード選択 読み仮名検索 グループ検索 短縮番号検索 電話番号検索

### 6. < ◇ を押し、"編集"にカーソルを合わ せます。 ▲音量▼

7. <sup>(泥)</sup>を押します。 名称の入力画面が表示されます。 以後の入力画面と操作は、新規登録と同様です。各入力画面、 選択画面には既存の値が入っています。必要に応じて入力また は選択し、(®2)を押します。既存の値から変更しない場合は、

そのまま(\*\*)を押してください。

編集完了後は、継続確認画面が表示されます。

### 8. 編集を継続(引き続き、別の相手先を編集)す るか/終了するかを選択します。

#### 編集を継続する場合

- 1. < ◆ ◇ ◇ を押し、"はい"にカーソルを合わせます。
- 2. (<sup>速)</sup>を押します。 手順 3 に戻ります。

#### 編集を終了する場合

- 1. < ◆ ◇ ◇ を押し、"いいえ"にカーソルを合わせます。
- 2. (<sup>速)</sup>を押します。

## <span id="page-21-0"></span>**登録内容を削除する**

1. メインメニュー画面で、"電話帳登録"を選択

### し、<sup>(死)</sup>を押します。

モード選択画面が表示されます。

2. を押し、"編集/削除"にカーソル 音量 を合わせます。

登録モード選択 新規登録 編集/削除 グループ編集

継続しますか? は い いいえ

鈴木一郎

編集 (参照) 削 除

19

3. ∜<sup>愛</sup>を押します。 検索モード選択画面が表示されます。

## 4. 削除する登録先を検索します。

[検索方法は「登録した電話番号にかける」26](#page-29-2) ページを参照し てください。

検索結果詳細画面に検索結果が表示されます。

5. <sup>(渋)</sup>を押します。 編集/削除選択画面が表示されます。

## 削除確認画面が表示されます。 8. < を押し、"はい"にカーソルを合わ せます。 ▲音量▼

6. (△ ) を押し、"削除"にカーソルを合わ

9. ∜<sup>愛</sup>を押します。 削除が完了します。

せます。

▲音量▼

7. <sup>(深)</sup>を押します。

削除完了後は、継続確認画面が表示されます。

検索モード選択 ▶読み仮名検索 グループ検索 短縮番号検索 電話番号検索

削除しますか? は い いいえ

編集 (参照)

削 除

### 10.削除を継続(引き続き、別の相手先を削除)す るか/終了するかを選択します。

継続しますか? ▶はい いいえ

#### 削除を継続する場合

- 1. < ◆ ◇ ◇ を押し、"はい"にカーソルを合わせます。
- 2. (<sup>逃)</sup>を押します。 手順 3 に戻ります。

#### 削除を終了する場合

- 1. < ◆ ◇ ◇ を押し、"いいえ"にカーソルを合わせます。
- 2. (<sup>速)</sup>を押します。

## <span id="page-23-0"></span>**電話帳グループの名称を編集する**

例) 以下の操作は、電話帳グループ 02 を"取引先"と編集する方法について説明しています。

- 1. メインメニュー画面で、"電話帳登録"を選択 し、<sup>(速)</sup>を押します。 モード選択画面が表示されます。
- 2. < → を押し、"グループ編集"にカーソ ルを合わせます。 ▲音量▼

登録モード選択 新規登録 編集/削除 ▶グループ編集

- 3. <sup>(深)</sup>を押します。 電話帳グループの選択画面が表示されます。
- 4. < ◇ を押し、"グループ 02"にカーソ ルを合わせます。 ▲音量▼

![](_page_23_Picture_161.jpeg)

グループ02

## 5. <sup>(深)</sup>を押します。

電話帳グループの選択を確定し、電話帳グループの名称を編集 する画面が表示されます。

## 6. ⑦ ブッァィャル<br>**6. ○ を長押しします**。

現在の名称("グループ 02")表示がクリアされます。

- 7. 電話帳グループの名称(例:"とりひき")を 入力します。
	- と:4 を5回押す
	- り: 9 を 2 回押す
	- ひ:6 を2回押す
	- き: 2 を2回押す

[入力方法は、「入力モードの切り替え」24](#page-27-1) ページ、[「文字の入](#page-27-0) 力方法[」24](#page-27-0) ページを参照してください。 [名称は、ひらがな・漢字は全角 10 文字まで、カタカナ・英字](#page-27-0) 記号・数字は半角 20 文字まで入力できます。

![](_page_24_Figure_12.jpeg)

を押し、目的の漢字("取引")にカーソルを合 音量 わせます。

9. <sup>(淀)</sup>を押します。

目的の漢字("取引")が確定されます。

10.電話帳グループの名称(例:"さき")を入力 します。

さ: 3 を 1 回押す

き: 2 を2回押す

![](_page_24_Picture_19.jpeg)

さ き 取 引

とりひき

## 11. を押します。 音量 カーソル位置までの文字列("さき")が漢字変換されます。 を押し、目的の漢字("先")にカーソルを合わ 音量 せます。

## 12. ▒ を押します。

目的の漢字("先")が確定されます。

## 13. ※しを押します。

名称の編集が確定し、電話帳グループ名称の登録確認画面が表 示されます。

## 14. < ◇ を押し、"はい"にカーソルを合わ せます。

15. ゚<sup>悪</sup>を押します。

編集が完了します。

編集完了後は、継続確認画面が表示されます。

### 16.編集を継続(引き続き、別の電話帳グループの 名称を編集)するか/終了するかを選択しま す。

#### 編集を継続する場合

- 1. < ◆ ◇ ◇ を押し、"はい"にカーソルを合わせます。
- 2. (<sup>速)</sup>を押します。 手順 4 に戻ります。

#### 編集を終了する場合

- 1. < ◆ ◇ ◇ を押し、"いいえ"にカーソルを合わせます。
- 2. (<sup>速)</sup>を押します。

#### 【先】 先 . -<br>裂き 割 き 咲き 取 引

![](_page_25_Picture_18.jpeg)

![](_page_25_Picture_19.jpeg)

![](_page_25_Picture_177.jpeg)

#### *Information*

電話帳登録/編集中に着信があった場合、電話機は着信状態となりますが、ディスプレイは登録/編集画面のまま です。続けて電話帳を登録/編集できます。

*Note*

- ・ 登録中および検索中の画面で一定時間(30 秒)操作を行わない場合は、電話機は空き状態に戻ります。
- ・ 何らかの理由で登録/編集が不可の場合は、<sup>(決定)</sup>を押した時に、登録不可のメッセージが 3 秒間表示され、入力前 の状態に戻ります。再度、登録操作をやり直してください。
- ・ 短縮番号を登録する際は、編集の場合は既存の短縮番号が登録候補として自動的に表示されます。新規登録の場合 は、未登録の短縮番号の中で最も若い番号が登録候補として自動的に表示されます。
- 電話帳登録データと短縮ダイヤル登録データは同一のデータです。 ・ 電話帳の最大件数は、システム電話帳は 1000 件、内線グループ電話帳はグループあわせて 1000 件、個別電話
- 帳は電話機毎に 20 件まで扱えます。

![](_page_26_Figure_8.jpeg)

## <span id="page-27-1"></span>**● 入力モードの切り替え**

文字を入力するときは、入力する文字に応じて入力モードを切り替えます。

<sup>電話帳/</sup> を押すごとに、入力モードがひらがな → カタカナ(半角)→ 英字記号(半角)→ 数字 (半角)の 順で切り替わります。 漢字変換は、ひらがなモードで行います。

名前?

ぁ╱ひらがなモード ア カタカナモード 1 A 英字記号モード 数字モード

# <span id="page-27-0"></span>**文字の入力方法**

各ボタンに複数の文字が割り当てられています。入力する文字のボタンを繰り返し押すことで、割り当てら れた文字が順に表示されます。

![](_page_27_Picture_279.jpeg)

![](_page_27_Picture_280.jpeg)

![](_page_28_Picture_140.jpeg)

#### *Information*

- ・ 変換できる漢字は、JIS 第 1 水準漢字、JIS 第 2 水準漢字です。
- ・ 文字入力が確定すると、カーソル位置は次の桁に移動します。
- ・ すでに確定した文字の上から違う文字を入力すると、カーソルの位置に挿入されます。
- · 数字モードでは、ダイヤルボタン( 0 ~ 9 )、 <del>( \* ) は )</del>) を押した時点で、入力が確定されます。

## <span id="page-29-2"></span><span id="page-29-0"></span>**登録した電話番号にかける**

電話帳から相手を検索して電話をかけることができます。また、電話帳に登録している相手の短縮番号をダ イヤルして電話をかけることもできます。

## <span id="page-29-1"></span>**電話帳を検索してかける**

#### *Note*

- ・ 検索操作を途中でキャンセルする場合は、一旦受話器を上げて戻してください。
- 1. 受話器を置いたまま、◯ $\hat{z}^{\text{max}}$ を押します。 検索モード選択画面が表示されます。 文字

検索モード選択 読み仮名検索 グループ検索 短縮番号検索 電話番号検索

### 2. <<<>
るか、を押し、実行する検索モードに カーソルを合わせます。 検索モードは、以下の 4 種類があります。 [各モードの検索内容は、「検索モードと検索方法」27](#page-30-0) ページ ▲ 音量,

を参照してください。

- ・ 読み仮名検索
- グループ検索
- ・ 短縮番号検索
- ・ 電話番号検索

3. <sup>(深)</sup>を押します。

実行する検索モードの条件入力画面が表示されます。

### 4. 検索条件を入力します。

[検索条件の入力方法は、「検索モードと検索方法」27](#page-30-0) ページ [を参照してください。](#page-30-0)

## 5. ∜<sup>愛</sup>を押します。

手順 4 で入力した検索条件で検索が実行されます。 検索の実行後は、検索結果により次の操作が異なります。 該当した相手先が無い場合:手順 2 に戻ります。 該当した相手先が有る場合:手順 6 に進みます。

- 6. (検索結果が複数ある場合) を押し、 音量 電話をかける相手にカーソルを合わせます。 検索結果が 1 件の場合は、操作不要です。
- 7.(検索結果が複数ある場合)(※)を押します。 検索結果が 1 件の場合は、操作不要です。 検索結果(詳細)画面が表示されます。
- 8. 使用する███ を押します。
- 9. 受話器を上げます。 ディスプレイに表示している相手に自動発信します。

## 10.相手が応答したら、通話します。

#### *Information*

· <sup>外線</sup><br>· ■■の代わりに、■■または<sup>(発信)</sup>を押しても外線を捕捉できます。

### <span id="page-30-0"></span>**● 検索モードと検索方法**

各検索モードでの検索方法は以下になります。

![](_page_30_Picture_207.jpeg)

## <span id="page-31-0"></span>**短縮ダイヤルでかける**

![](_page_31_Picture_1.jpeg)

- 1. 受話器を上げます。
- 2. <mark>■■</mark>を押します。 <del>……</del><br>■■が赤色に点灯します。
- 3. 相手の短縮番号をダイヤルします。 短縮ダイヤルに登録されている電話番号を自動 発信します。

## 4. 相手が応答したら、通話します。

*Note*

- 短縮番号は、電話帳の情報として登録されています。 ■■を押した後に、この短縮番号をダイヤルすると、電話帳の機 能により相手に電話をかけることができます。 短縮
- ・ アナログ回線に対して、短縮ダイヤルの発信を行なった場合、ダ ィヤルの送出中は<mark>∭ π縮</mark>)が緑点滅します。
- ・ あらかじめフレキシブルボタンに█████ つ割り付けを行う必要があ

ります。取り付け時設定

### **● 短縮ダイヤルをスクロール表示してかける**

![](_page_32_Picture_1.jpeg)

- 1. 受話器を上げます。
- 2. を押します。 短縮

3. 任意の短縮番号をダイヤルします。 ダイヤルした短縮番号に対応する相手先の電話 番号と相手先名がディスプレイに表示されま す。

4. [\*]または # を押してスクロール し、発信する相手をディスプレイ に表示します。 :ディスプレイに表示している次の短縮番 号の情報を表示します。 ト を押すごとに、次 の短縮番号の情報が順次表示されます。 :ディスプレイに表示している 1 つ前の短 縮番号の情報を表示します。 # を押すごとに、 1 つ前の短縮番号の情報が順次表示されます。

5. <mark>∭</mark>で押します。 空いている外線を自動捕捉し、ディスプレイに 表示している電話番号を自動発信します。

## 6. 相手が応答したら、通話します。

*Note*

- ・ 短縮番号は、電話帳の情報として登録されています。 短縮番号の情報をディスプレイに表示させた後に、█████ 電話帳の機能により相手に電話をかけることができます。
- ・ あらかじめフレキシブルボタンに□ <sup>短縮</sup> ■の割り付けを行う必要があ ります。阪り付け時設定

## <span id="page-33-0"></span>**留守番電話**

## <span id="page-33-1"></span>グループ留守番録音を開始/終了する **RDSHHBBB**

システム内の電話機をいくつかの留守番グループに分けている場合、留守番グループごとに留守番機能の開 始/終了(解除)、および応答メッセージを設定できます。 留守番機能を開始すると、外線着信時にボイスメールが自動応答し、事前に録音された応答メッセージを流 します。また、電話をかけてきた人の用件を指定ボックスに録音できます。

#### *Note*

■■ 、 ■ おく、データ設定により、あらかじめ登録が必要です。 留守番 ボックス

#### *Information*

・ 各ボックスのボックス番号、およびパスワードについては、お買い求めの販売店にご相談ください。

### **● 留守番機能の開始/解除**

![](_page_33_Picture_8.jpeg)

![](_page_33_Picture_169.jpeg)

#### *Note*

- グループ留守番録音は、外線着信 (ダイヤルイン着信、i ナンバー着信、外線着信 (群着)) が対象です。
- ・ DISA 着信はグループ留守番録音の対象外です。
- ・ 各留守番グループに対応する留守録用ボックスは、あらかじめ設定が必要です。<sup>||取り付け時設定|</sup>
- · 留守番グループごとに、着信から留守録動作に移行するまでの時間を指定できます。<sup>取り付け時設定</sup>
- ・ 複数の電話機に同じ|| 溜守番<br>・ 複数の電話機に同じ|| い割り当てられている場合、同じ留守番グループの|| ||に開始/終了状態が反映されま す。
- 留守番機能の開始/解除操作を行うときにボイスメールのチャネルがビジーの場合、操作は無効となります。

## <span id="page-34-0"></span>**録音された内容を再生する**

留守番電話に残された伝言を聞きます。聞いていない伝言があるときには、そのボックスの<u>¶</u> ♪ が赤色に 点灯しています。

### **● 録音内容の再生**

![](_page_34_Picture_3.jpeg)

- 1. 受話器を上げます。 内線発信音(プップッ)が聞こえます。
- 2. 伝言を聞くボックスの<mark>■■</mark> を押し ます。
- 3. ボックスのパスワードをダイヤル します。 録音されている伝言が再生されます。

#### *Information*

- ・ パスワードは、お買い求めの販売店に確認願います。
- 4. 伝言を聞きます。
- 5. 伝言を聞き終わったら、受話器を 戻します。

### **● 録音内容再生中の操作**

録音内容再生中には、次の操作を行えます。

![](_page_34_Picture_131.jpeg)

![](_page_35_Picture_75.jpeg)

#### *Note*

- ・ ボックスにパスワードが設定されている場合は、ガイダンスメッセージに従って、パスワードを入力してください。 取り付け時設定
- ・ 先頭の伝言を再生する前に、未再生の伝言の件数がアナウンスされます。
- 複数の伝言が録音されている場合は、伝言は連続して再生されます。
- ・ すべての伝言を再生または消去して未再生の伝言がなくなると、█ ̄ヿ は消灯します。
- ・ すべての伝言を再生し終わると、そのボックスの録音メモリ残量がアナウンスされます。<br>・ 同報ボックスは再生できません。
- ・ 同報ボックスは再生できません。

#### *Information*

・ 発信者番号が通知された相手からの伝言が録音されている場合は、伝言の再生中に、発信者番号をディスプレイに 表示します。また、発信者番号が電話帳に登録されている場合は、電話帳に登録している登録名称も表示します。

## <span id="page-36-0"></span>**録音された内容を保存または消去する**

聞き終わった伝言を消去します。また、伝言を保存しておくこともできます。

### **● 1 件消去**

![](_page_36_Picture_3.jpeg)

1. 伝言の再生中に、「5]を押します。 再生中の伝言が消去されます。

**● 全件消去**

![](_page_36_Picture_6.jpeg)

- 1. 伝言の再生中に、 を押しま す。 確認のメッセージが流れます。
- 2. 1を押します。

ボックス内のすべての伝言が消去されます。

**● 保存**

![](_page_37_Picture_1.jpeg)

1. 伝言の再生中に、9を押します。 再生中の伝言が保存されます。

#### *Note*

- ・ 消去した伝言を復活させる方法はありません。間違いのないように、慎重に操作してください。
- ・ 再生中の伝言を消去または保存すると、次の伝言の再生が始まります。次の未再生の伝言がない場合は、伝言の再 生は終了します。
- ・ 未再生の伝言がなくなると、█████ は消灯します。

#### *Information*

- 保存された伝言も、既定の日数が経過すると自動的に消去することもできます。
- · 全件消去するために \* \* \* を押したあと、 2 を押すか、何も操作しなかった場合には、全件消去の操作は キャンセルされて次の伝言の再生が開始されます。
- ・ 同じボックスを他の電話機でも再生している場合は、伝言の消去ができない場合があります。

## <span id="page-38-0"></span>**応答メッセージを録音/再生/消去する**

留守番電話 (グループ/個別) で、ボイスメールが着信に応答したときに流すメッセージを、録音、再生、ま たは消去します。

### **● 応答メッセージの録音**

![](_page_38_Picture_3.jpeg)

- 1. 受話器を上げます。 内線発信音(プップッ)が聞こえます。
- 2. <mark>─</mark>─を押します。 <sup><sup>機能</sup>┓が赤色に点滅します。</sup>
- 3. 応答メッセージを録音するボック スの<mark>■■</mark> を押します。 「暗証番号をダイヤルしてください。」のガイダ ンスが流れます。
- 4. 暗証番号をダイヤルします。 「留守番応答のメッセージ番号をダイヤルして ください。」のガイダンスが流れます。

#### *Information*

- ・ 暗証番号は、お買い求めの販売店に確認願います。
- 5. 留守番応答のメッセージ番号をダ イヤルします。

「録音は 1、再生は 2、消去は 3 をダイヤ

ルしてください。」のガイダンスが流れます。

6. 1を押します。 「録音を開始します。ピーという発信音の後に メッセージをお話ください。録音の終了は、 をダイヤルしてください。もう一度録音す る場合は、 ※ をダイヤルしてください。」のガ

イダンスが流れます。

開始音(ピー)の後に録音が始まります。

## 7. 応答メッセージを話します。

*Information* 

<del>録</del>音をやり直すときは、 <mark>★ </mark>を押してください。

8. 応答メッセージを話し終わったら、

**[#]を押します。** 「録音を終了しました。」のガイダンスが流れま す。録音を終了した後、手順 5 のガイダンスが 流れます。

9. 受話器を戻します。

**● 応答メッセージの再生/消去**

![](_page_40_Picture_1.jpeg)

- 1. 受話器を上げます。 内線発信音(プップッ)が聞こえます。
- 2. <mark>─</mark>─を押します。
- 3. 応答メッセージを再生または消去 するボックスの███ を押します。 「暗証番号をダイヤルしてください。」のガイダ ンスが流れます。
- 4. 暗証番号をダイヤルします。 「留守番応答のメッセージ番号をダイヤルして ください。」のガイダンスが流れます。

*Information* 

・ 暗証番号は、お買い求めの販売店に確認願います。

5. 留守番応答のメッセージ番号をダ イヤルします。

> 「録音は 1、再生は 2、消去は 3 をダイヤ ルしてください。」のガイダンスが流れます。

6. 録音されたメッセージを聞くとき

は 2、消去するときは 3 を押し ます。

2 を押したときは、録音されたメッセージが 再生されます。メッセージが再生された後、手 順 5 のガイダンスが流れます。

|3 を押したときは、「もう一度、3 を押すと 消去します。」のガイダンスが流れるので、再

度、3 を押してください。

「メッセージを消去しました。」のガイダンスが 流れ、メッセージが消去されます。メッセージ が消去された後、手順 5 のガイダンスが流れま す。

## 7. 受話器を戻します。

### **● 共通挨拶メッセージ**

応答メッセージが録音されていない場合は、あらかじめボイスメールで用意されている共通挨拶メッセージ が流れます。 共通挨拶メッセージは次の通りです。

![](_page_41_Picture_139.jpeg)

*Note*

- ・ 共通挨拶メッセージは消去できません。同一番号に応答メッセージを録音すると、そちらが優先されます。応答 メッセージを消去すると、ふたたび共通挨拶メッセージが流れます。
- 応答メッセージの録音上限時間(1分)に達すると、録音は中止され、その時点までの録音は消去されます。この 際、終了ガイダンスが聞こえます。
- ・ ボイスメールのすべての通話チャネルがビジーの場合は、本操作はできません。
- ・ 入力した暗証番号が間違っていると、入力エラーのガイダンスメッセージが流れます。正しく入力しなおしてくだ さい。なお、ガイダンスメッセージが流れている間は入力できません。

### ● 応答メッセージを選ぶ **RD6d<del>JW</del>設定**

グループ留守番電話の応答メッセージを、ユーザが録音したメッセージまたは共通挨拶メッセージ、および 応答専用メッセージ(録音しないとき)の合計 4 種類のメッセージから選択できます。

#### *Note*

・ この機能を使うには、あらかじめデータ設定の登録が必要です。

![](_page_42_Picture_4.jpeg)

- 1. 目的の応答メッセージが再生され るまで███を押します。 <sup>留守番</sup>を押すたびに、応答メッセージが順次切り 替わります。
- 2. 目的の応答メッセージが再生され たら、その応答メッセージが終わ るまで待ちます。

#### *Note*

- ・ グループ留守番電話の応答メッセージの切り替えは、その留守番電話グループに属する電話機から操作してくださ い。
- ・ ボイスメールのすべての通話チャンネルがビジーの場合は、操作できません。
- 留守番電話グループに属する電話機から応答メッセージの切り替えを行っているときには、他の電話機から留守番 電話の開始/終了の操作はできません。
- ・ 応答メッセージの選択は、次に応答メッセージが切り替えられるまで有効です。グループ留守番電話を開始/終了 しても変化しません。

## <span id="page-43-1"></span>**留守録設定メニュー**

留守録設定メニューで、個別ボックス、グループボックス、同報ボックスの留守録動作に関する設定ができ ます。 各ボックスのボックス番号およびパスワードについては、お買い求めの販売店にご相談ください。 取り付け時設定

留守録機能を動作させるためには、あらかじめ設定が必要です。取り付時設定

## <span id="page-43-0"></span>**応答メッセージを選択する**

![](_page_43_Figure_4.jpeg)

#### <span id="page-44-0"></span>**留守録モニタ動作を選択する** 応答メッセージ選択画面に戻ります。 1. メインメニュー画面で、"留守録設定"を選択  $\mathsf{U}$ 、 $\left(\frac{1}{\sqrt{2}}\right)$ を押します。 ボックス種別選択画面が表示されます。 2. 個別(グループ)ボックスを選択し、 <sup>(沈)</sup>を押 します。 ボックス番号入力画面が表示されます。 3. ボックス番号を入力し、Ѿ゚を押します。 パスワード入力画面が表示されます。 4. パスワードを入力し、 ゚<sup>悪J</sup>を押します。 個別(グループ)ボックス設定画面が表示されます。 5."留守番設定"を選択し、<sup>(死)</sup>を押します。 留守番設定画面が表示されます。 6."留守録モニタ動作"を選択し、《翌》を押しま す。 電話帳登録 メニュー終了 不在転送設定 鳴音種別設定 留守録設定 ボックス種別選択 ●個別ボックス 同報ボックス グループボックス 戻 る ボックス番号? nnnn パスワード? \*\*\*\* 個別ボックス設定 留守番設定 メッセージ自動消去 パスワード変更 戻 る 留守番設定 応答メッセージ選択 ▶留守録モニタ動作 留守録自動発報 戻 る

7.設定したい応答メッセージを選択し、 <sup>&®J</sup>を押

設定が完了した場合、設定完了画面が表示され、3 秒後に留守

設定できなかった場合、設定不完了画面が表示され、3 秒後に

します。

番設定画面に戻ります。

留守録モニタ動作設定画面が表示されます。

応答メッセージ選択 ▶応答メッセージ1 応答メッセージ2 応答メッセージ3 応答専用メッセージ

戻 る

![](_page_45_Picture_0.jpeg)

留守録モニタ動作設定 不 可 自 動 一二<br>手動 戻 る

設定できなかった場合、設定不完了画面が表示され、3 秒後に 留守録モニタ動作設定画面に戻ります。

## <span id="page-46-0"></span>**迷惑電話防止**

## <span id="page-46-1"></span>非通知の着信にメッセージで応答する

発信者番号非通知の着信(ダイヤルイン含む)があると、メッセージが自動的に流れます。

#### *Note*

- ・ ISDN 回線、電話(アナログ)回線でお使いの場合も、IP 回線でお使いの場合もご利用になれますが、この機能を 利用するには NTT とナンバーディスプレイサービスの契約が必要です。
- ・ 発信者番号非通知の着信に対する迷惑電話防止を使用するには、システムの設定が必要です。設定を変更する際は、 お買い求めの販売店にご相談ください。取り付け時設定

#### *Information*

- ・ メッセージが 2 回流れた後に、外線が自動的に切断されます。
- ・ 発信者番号非通知に対する迷惑電話防止を設定する場合、下記の組合せで迷惑電話防止の対象を設定できます。 取り付け時設定
	-
	- ・ 非通知のみ
	- ・ 公衆電話のみ<br>・ <del>素示</del>圏外のみ ・ 表示圏外のみ
	-
	- ・ 非通知と公衆電話<br>・ 非通知と表示圏外 ・ 非通知と表示圏外<br>・ 公衆電話と表示圏
	- ・ 公衆電話と表示圏外<br>・ 非通知 公衆電話と
	- 非通知、公衆電話と表示圏外

## <span id="page-47-0"></span>**登録された相手に着信拒否のメッセージで応答する**

ある発信元に対して、次回から着信に応答したくない場合、発信者番号通知のある着信では、ワンタッチで 相手の電話番号を迷惑電話番号リストに登録できます。拒否登録した電話番号から電話がかかってきたとき、 電話を受けないようにして迷惑電話を防止することができます。このような相手から電話がかかってきたと きに、メッセージが自動的に流れます。

#### *Note*

- ISDN 回線、電話(アナログ)回線でお使いの場合も、IP 回線でお使いの場合もご利用になれますが、この機能を 利用するには NTT とナンバーディスプレイサービスの契約が必要です。 迷惑電話防止
- ・ は、データ設定により、あらかじめ登録が必要です。

### **● 着信拒否する電話番号を自動で登録する**

![](_page_47_Picture_6.jpeg)

1. 着信した外線と通話中に、■■■■ を 押します。 迷惑電話防止

着信中の相手の電話番号が迷惑電話番号リスト

に登録されます。

### **● 着信拒否する電話番号を手動で登録する**

![](_page_48_Picture_1.jpeg)

- 1. 受話器を上げます。 内線発信音(プップッ)が聞こえます。
- 2. を押します。 が赤色に点滅します。 迷惑電話防止 迷惑電話防止
- 3. 9999をダイヤルします。
- 4. 登録する電話番号(最大 16 桁) をダイヤルします。
- **5. ■■■■■■■■■■■■■■■■■■■■■■■■■■■** ダイヤルした電話番号が迷惑電話番号リストに 登録されます。

続けて登録する場合は、手順 4 ~ 5 を繰り返 します。

## 6. 受話器を戻します。

*Information* 

登録した電話番号には、自動的に迷惑番号リストの編集番号 (001 から 200) が割り当てられます。

**● 登録した電話番号を変更する**

![](_page_49_Picture_1.jpeg)

- 1. 受話器を上げます。 内線発信音(プップッ)が聞こえます。
- 2. ■■ を押します。 が赤色に点滅します。 迷惑電話防止 迷惑電話防止
- 3. 変更したい迷惑電話番号リストの 編集番号 (001~200) をダイ ヤルします。

登録されている電話番号が表示されます。

- 4. 新しく登録する電話番号(最大 16 桁)をダイヤルします。
- 5. ■■ を押します。 上書き登録されます。 迷惑電話防止

が消灯し、確認音(ピッピッピッ)が鳴 迷惑電話防止ります。

続けて登録する場合は、手順 3 ~ 5 を繰り返 します。

6. 受話器を戻します。

### **● 登録した電話番号を消去する**

![](_page_50_Picture_1.jpeg)

- 1. 受話器を上げます。 内線発信音(プップッ)が聞こえます。
- 2. ■■■ を押します。 が赤色に点滅します。 迷惑電話防止 迷惑電話防止
- 3. 消去したい迷惑電話番号リストの 編集番号 (001~200) をダイ ヤルします。

登録されている電話番号が表示されます。

- 4. (<sup>8留)</sup>を押します。 ディスプレイの電話番号が消去されます。
- **5. ■■■■■■■■■■■■■■■■■■■■■■■■■■■** 迷惑電話番号リストから消去されます。

<sup>\*\*\*\*\*\*</sup>™ <br>■■■■ が消灯し、確認音(ピッピッピッ)が聞 こえます。

続けて消去する場合は、手順 3 ~ 5 を繰り返 します。

6. 受話器を戻します。

### **● 登録した電話番号をすべて消去する**

![](_page_51_Figure_1.jpeg)

- 1. 受話器を上げます。 内線発信音(プップッ)が聞こえます。
- 2. を押します。 迷惑電話防止 が赤色に点滅します。 迷惑電話防止
- 3. 9 8 7 をダイヤルします。 ディスプレイに"全消去"と表示されます。
	- 4. を押します。 迷惑電話防止 迷惑電話番号リストからすべての電話番号が消 去されます。 が消灯し、確認音(ピッピッピッ)が聞 迷惑電話防止こえます。
	- 5. 受話器を戻します。

**● 登録した電話番号を確認する**

![](_page_52_Picture_1.jpeg)

- 1. 受話器を置いたまま、 を押し 迷惑電話防止 ます。 が赤色に点滅します。 迷惑電話防止
- 2. 確認したい迷惑電話番号リストの 編集番号 (001~200) をダイ ヤルします。 登録されている電話番号が表示されます。
- 3. 次の電話番号を表示するときは 、前の電話番号を表示するとき は「#」を押します。

#### *Note*

- ・ 迷惑電話番号リストに登録できる電話番号の件数は、システムで最大 200 件までです。
- ・ 発番号非通知の着信は、登録できません。

#### *Information*

・ メッセージが 2 回流れた後に、外線が自動的に切断されます。

## <span id="page-53-0"></span>時刻を設定する <mark> |システム</mark>

時刻の設定は、取付け時に設定します。ご使用の電話機に表示される時刻に遅れや進みがある場合など、以 下の方法で時刻を再セットしてください。 システム電話機で操作します。

受話器を置いたまま、 + を押します。 機能 ディスプレイの内線番号の後に、"s"が表示されます。

# 1. 受話器を上げます。または、██ を押します。

内線発信音(プップッ)が聞こえます。

# 2. ■■ (または、■■ + 6 4 ) を押します。

![](_page_53_Picture_123.jpeg)

時刻設定 15:30

11

3. 現在の時刻を入力します。 24 時間表記で 4 ケタ数字を入力します。

(例:午後3時 30分の場合、「1557]07を押します。)

時刻がセットされると確認音(ピッピッピッ)が聞こえます。

# 4.受話器を戻します。または、██ る<br>■ 本たは、■■ を押します。

#### *Information*

・ カレンダ(日付)の設定は、取付け時に設定します。ご使用の電話機に表示される日付が間違っている場合など、 変更が必要な場合は、お買い求めの販売店にご連絡ください。取り付用設定

## <span id="page-54-0"></span>**システム電話機の確認方法**

![](_page_54_Figure_1.jpeg)

#### *Note*

・ システム全体に関わる設定や登録をするときは、操作ミスによる誤動作や故障などを防止するために、システム管 理者が行うようにしてください。

岩崎通信機株式会社